## Instructivo

# para cargar las piezas del formulario tipo 04D.

Desarmadero

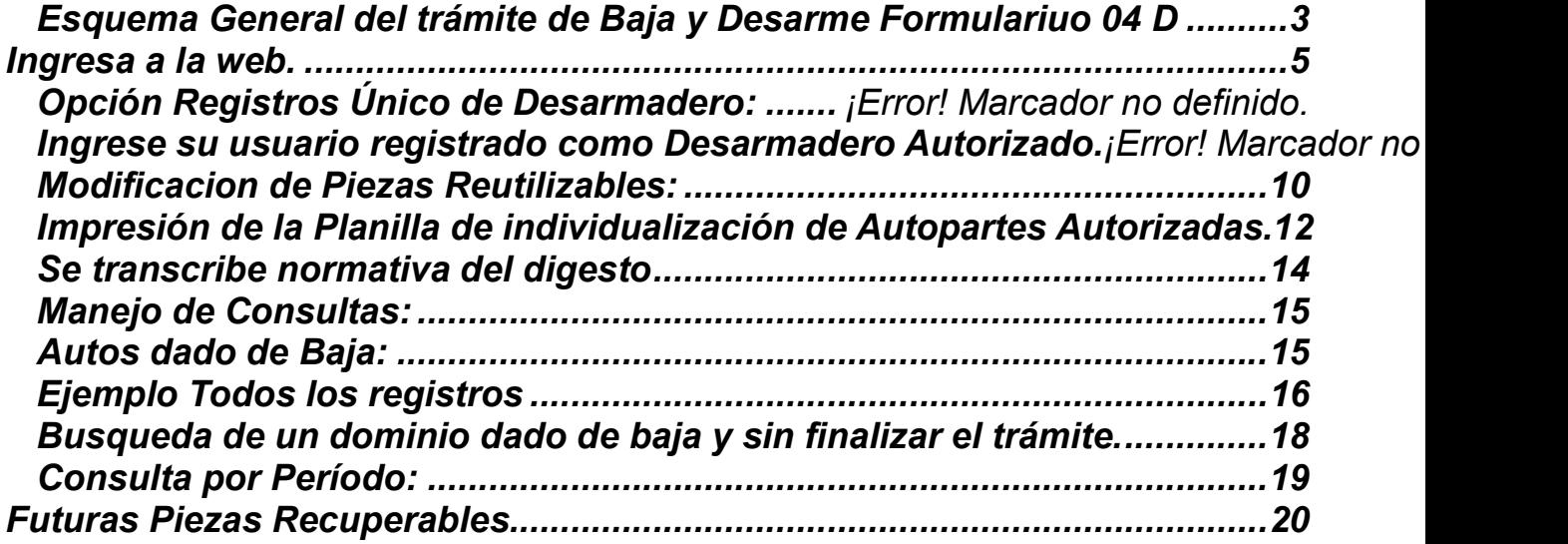

#### Esquema General del trámite de Baja y Desarme Formulariuo 04 D

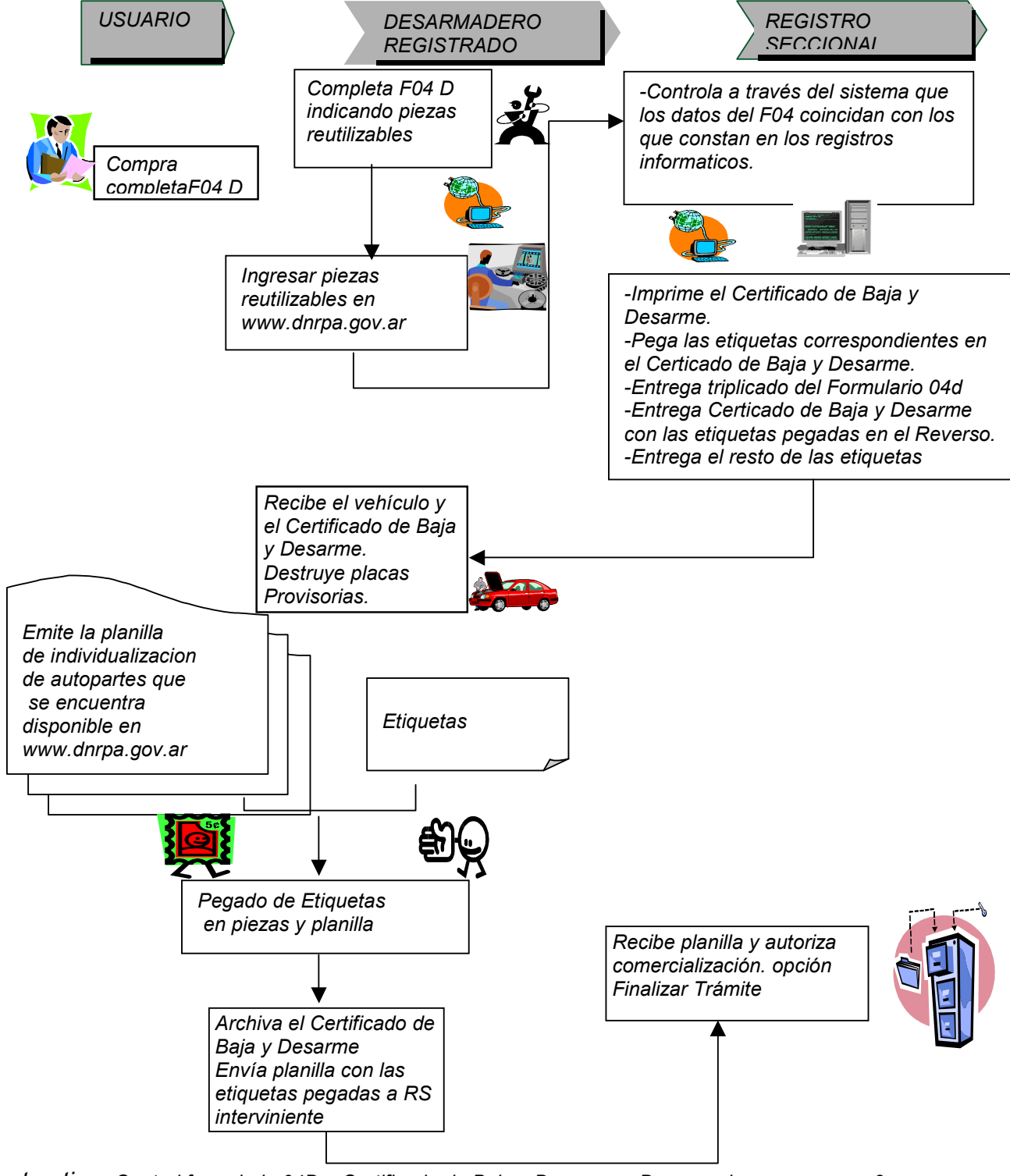

Instructivo- Control formulario 04D – Certificado de Baja y Desarme – Desarmadero 3

#### Usuario:

Si está interesado y cumple los requisitos que solicita la Normativa, procede a :

1- Comprar Formulario 04 D en el Registro Seccional o comercios autorizados y se dirige a un Desarmadero Autorizado por el RUDAC (Registro Único de Desarmaderos y Actividades Conexas).

#### Desarmadero Autorizado

2- Completar Formulario 04 D, indicando las piezas reutilizables del vehículo.

3- Ingresar a la web pública de DNRPA a la opción Acceso Restringido – Desarmadero con su clave de acceso.

4- Ingresar a la web opciónngreso de Piezas y cargar las mismas.

5- Firmar formulario 04D. Presentarse en el Registro Seccional que corresponda.

#### Registro Seccional de radicación:

6- Recibir F04D, anular y destruir: cédulas verdes, azules, título y placas metálicas.

7- Entregar placas provisorias y triplicado de F04D. Archivar F04D original.

8- Ingresar a la Web de DNRPA-Registros, Opción Desarmadero y controlar listado de piezas contra el stock cargado. Asignar y entregar Etiquetas, placas provisorias, triplicado de F04D, imprimir , pegar las etiquetas en el reverso del Certificado y entregar Certificado de Baja y Desarme.

#### Desarmadero:

9- Recibir vehículo y Certificado de Baja y Desarme, destruir placas provisorias e Imprime Planillas de Individualización piezas Autorizadas,

#### Desarmadero:

10- Procede a pegado de Etiquetas en piezas y en el espacio habilitado de la Planilla de Individualizacion de Piezas Autorizadas.

11- Archivar el Certificado de Baja y Desarme.

12 - Envia la planilla de Individualizacion de Piezas Autorizadas al Registro Seccional interviniente.

Importante: Si no se realiza este paso, las piezas no estan autorizadas para ser comercializadas.

Debe enviar la planilla de Individualizacion de Piezas Autorizadas, para que el RS interviniente, Finalice el Trámite, y recien despues de este acto, las piezas estan en condiciones de ser comercializadas.

#### Registro Seccional:

13- Recibe del Desarmadero la Planilla de Individualizacion de Piezas Autorizadas y finaliza el tramite a travez de la opción Finalizar trámite, activando de esta manera la autorización de la comercialización de las piezas.

#### Ingresa a la web.

Ingresar a la web pública de DNRPA; www.dnrpa.gov.ar y seleccionar la opcion - Acceso Restringido: Desarmaderos

Ingrese su usuario registrado como Desarmadero Autorizado

### Sistema Desarmaderos

**Usuario:** 

Contraseña:

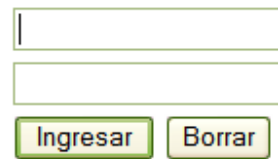

Una vez ingresada la clave y realizada su autenticidad, el sistema mostrará la siguiente pantalla Paso 1: Ingreso a la opción Ingreso Form 04D como podemos obsevar en la siguiente pantalla:

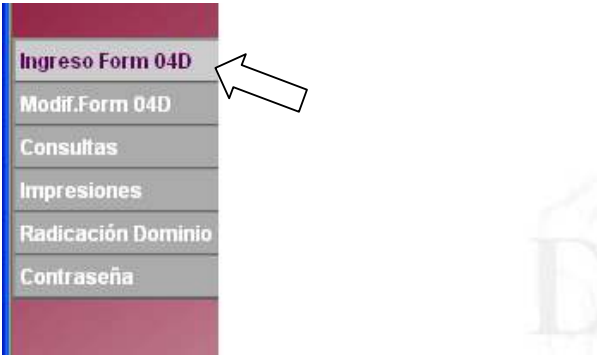

Paso 2: El sistema solicita el ingreso de nro de Constancia de Inscripción como Desarmadero Autorizado.

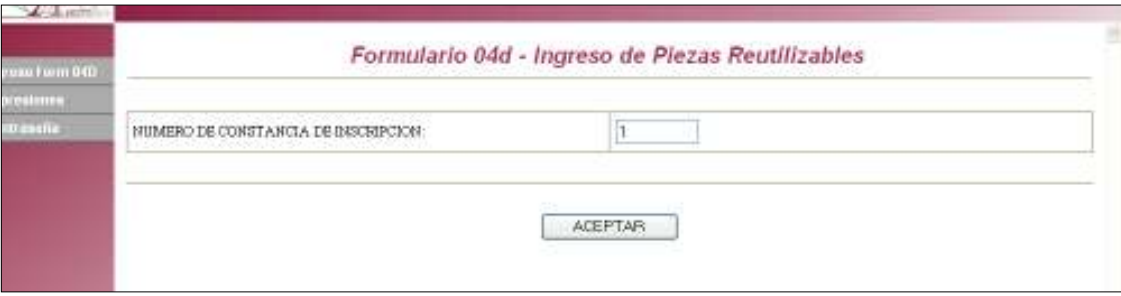

El sistema controlará que el nro de inscripción corresponda al Desarmadero Autorizado. A continuación presionar el botón Aceptar

Paso 2: Ingresar el Nro de control del formulario tipo 04 D y el Dominio indicado en el mismo

| Formulario 04d - Ingreso de Piezas Reutilizables |                |  |  |  |  |  |  |
|--------------------------------------------------|----------------|--|--|--|--|--|--|
| INGRESE EL NUMERO DE PORMULARIO D4D:             | l 20           |  |  |  |  |  |  |
| <b>INGRESE EL DOMINIO:</b>                       | ACC998         |  |  |  |  |  |  |
| REINORRSE EL DOMINIO:                            | ACC998         |  |  |  |  |  |  |
|                                                  |                |  |  |  |  |  |  |
|                                                  | <b>ACEPTAR</b> |  |  |  |  |  |  |

A continuación presionar la tecla aceptar, y mostrará la siguiente pantalla

Paso 3:Listado de Piezas a ser reutilizadas del Formulario 04 D

#### Formulario 04d - Ingreso de Piezas Reutilizables

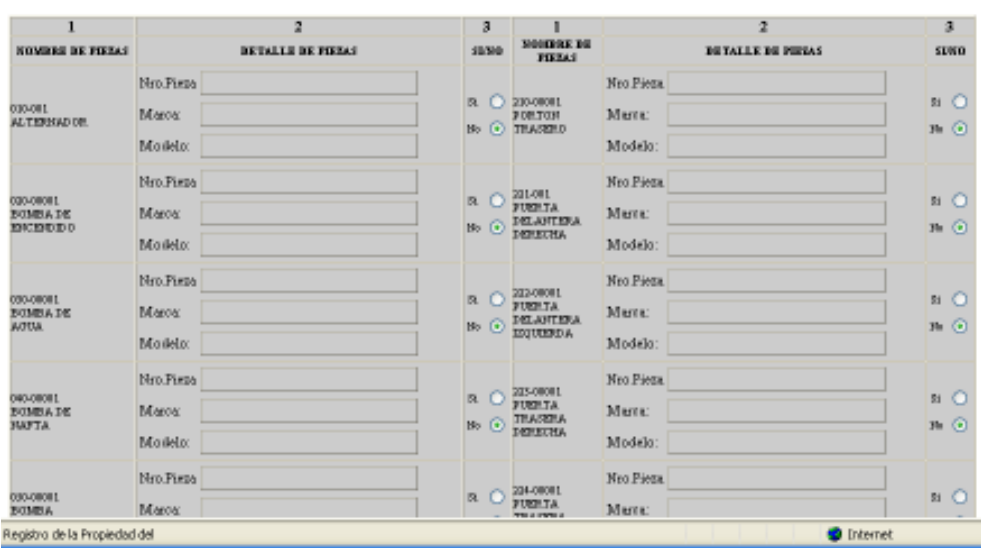

A la derecha de cada pieza, existe una opción SI/NO, se indicará con un clic las piezas a ser reutilizadas.

Paso 4:Marco las piezas a ser reutilizadas del vehículo.

Al indicar con un clic se pinta el fondo de otro color para indicar las piezas marcadas para ser reutilizadas.

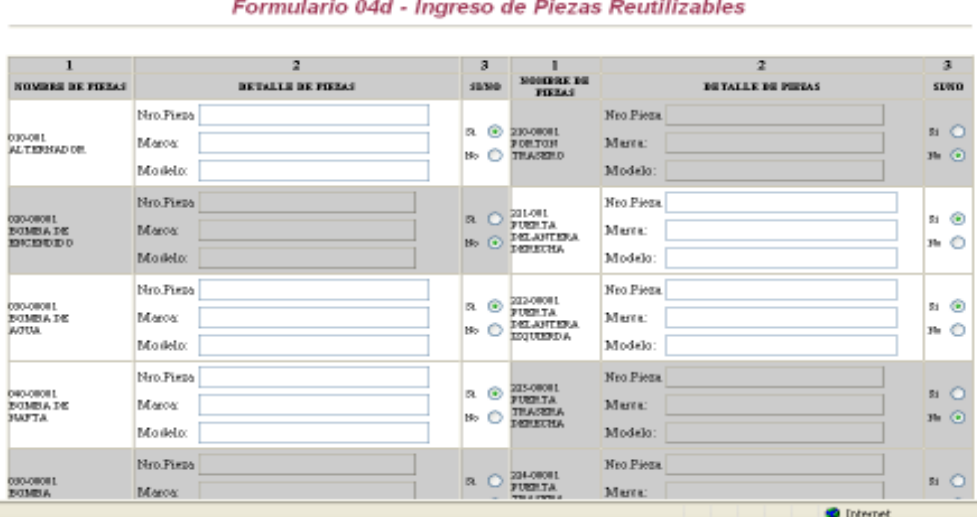

Paso 5: Botón Aceptar: Una vez marcadas todas la piezas a ser reutilizadas, deberá marcar el botón ACEPTAR, ubicado al final de la lista de piezas.

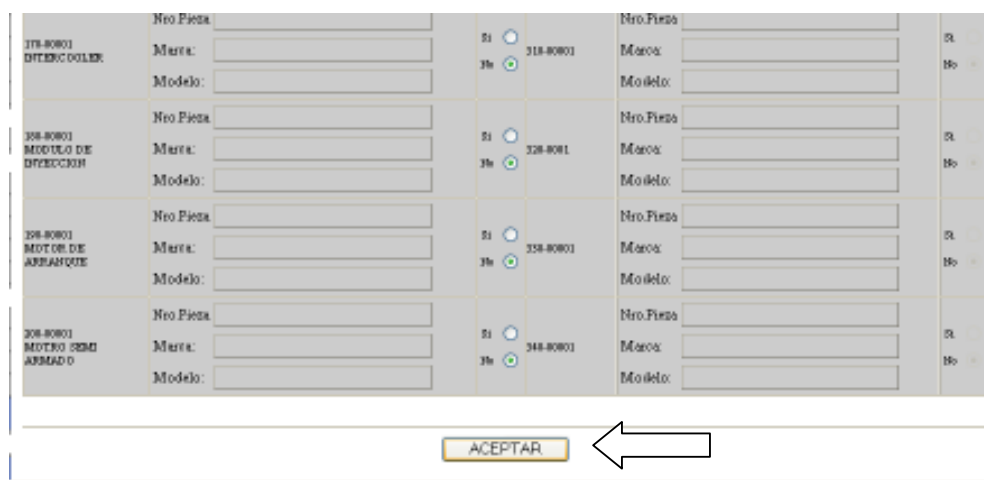

Luego aparecerá la siguiente pantalla, indicando que se se dio de alta ese formulario tipo 04D.

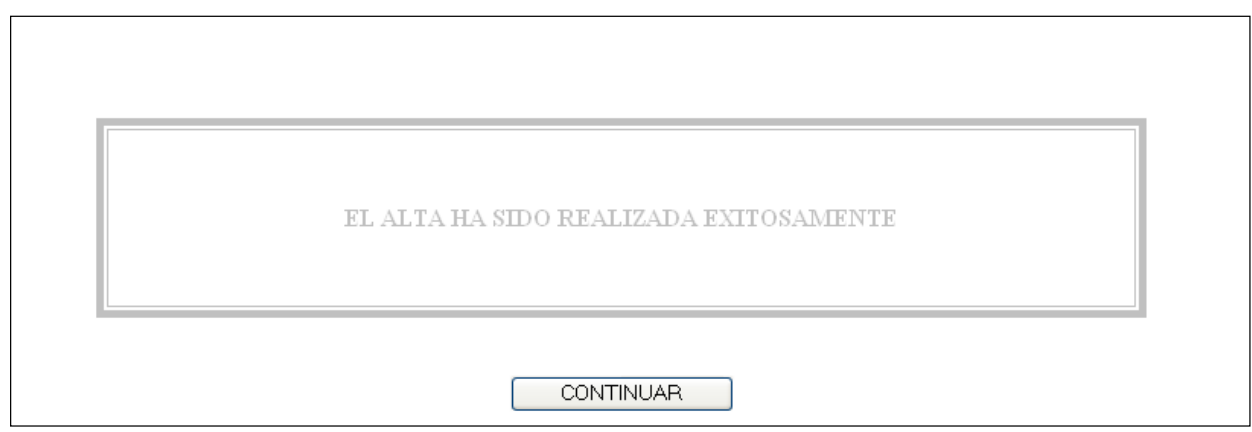

Presionando el botón CONTINUAR, vuelve al inicio para cargar otro formulario tipo 04D.

#### Modificacion de Piezas Reutilizables:

2

Si por alguna razón, al asistir al registro Seccional Interviniente, el registro detectara al coteiar el formulario tipo 04D y la Información cargada en la Web, una discrepancia en las piezas cargadas por el Desarmadero Autorizado y el Formulario tipo 04D. El registro observa el trámite y devuelve el formulario 04D al Desarmadero para que modifique en la Web la cantidad de piezas cargadas. En estos casos el desarmadero ingresará como de costumbre y accederá a la opción: Modificar 04D. Cabe aclarar que esto solo se puede hacer si no se imprimió el Certificado de Baja y Desarme con el dominio en cuestion. Paso 1: Ingreso a la opción Modif. Form 04D

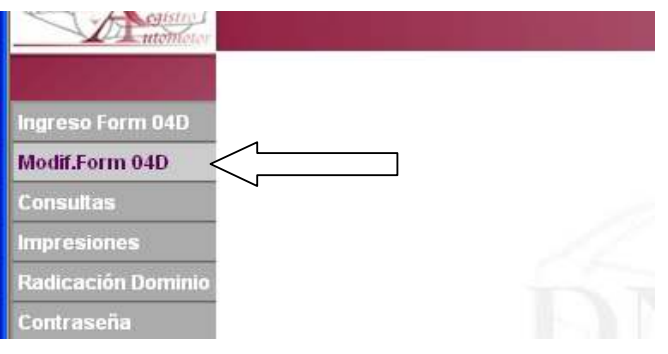

#### Aparecerá la siguiente Pantalla:

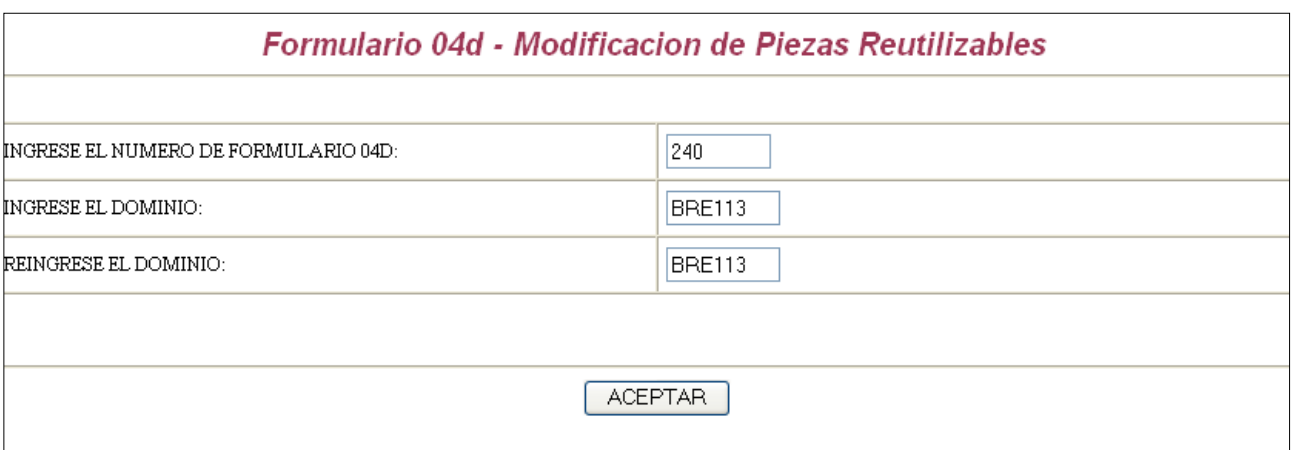

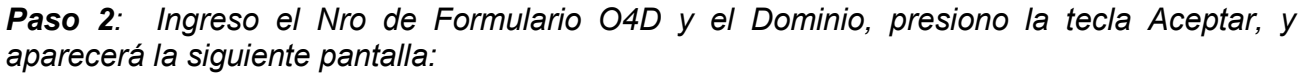

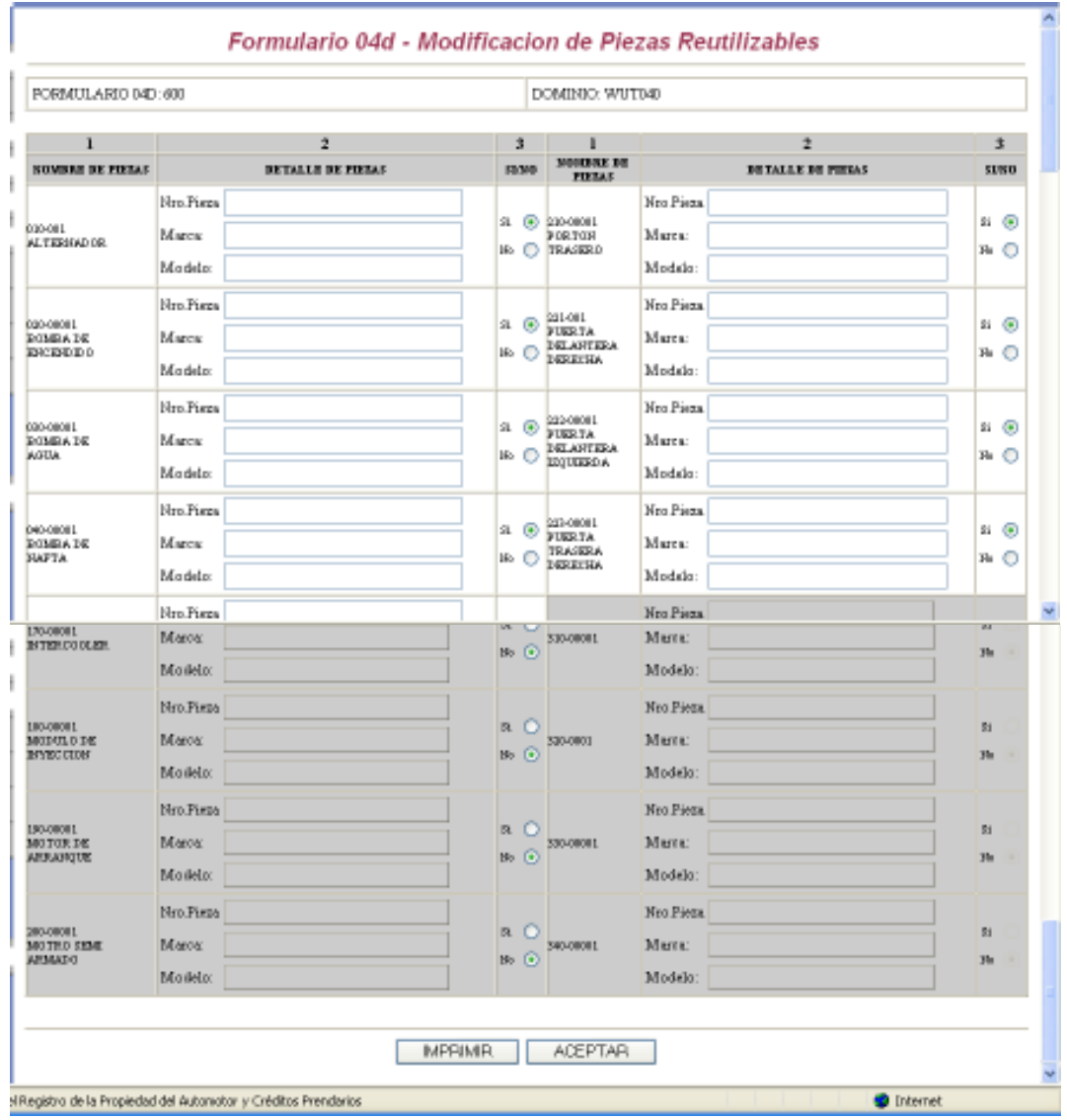

Paso 3: Modifico las piezas que debo modificar, para que coincidan con el formulario 04D, presiono el Boton Aceptar.

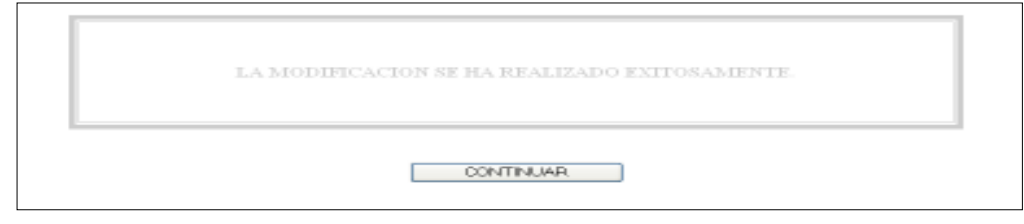

Instructivo- Control formulario 04D – Certificado de Baja y Desarme – Desarmadero 11

Aparece la siguiente pantalla, indicando la modificacion se realizó exitosamente.Presiono continua para volver al menu principal.

#### Impresión de la Planilla de individualización de Autopartes Autorizadas.

Una vez que realizó todas las gestiones en el Registro. Y este le entregó el Certificado de Baja y Desarme y las etiquetas .

Paso 1: Recibir vehículo y Certificado de Baja y Desarme, destruir placas provisorias.

Paso 2: Deberá Imprimir la planilla de Individualización de Autpartes Autorizadas.

Para ello, debe ingresar en la web con su clave de identificación, y elegir la opción: Impresiones – Planilla Sticker Certif.Baja.

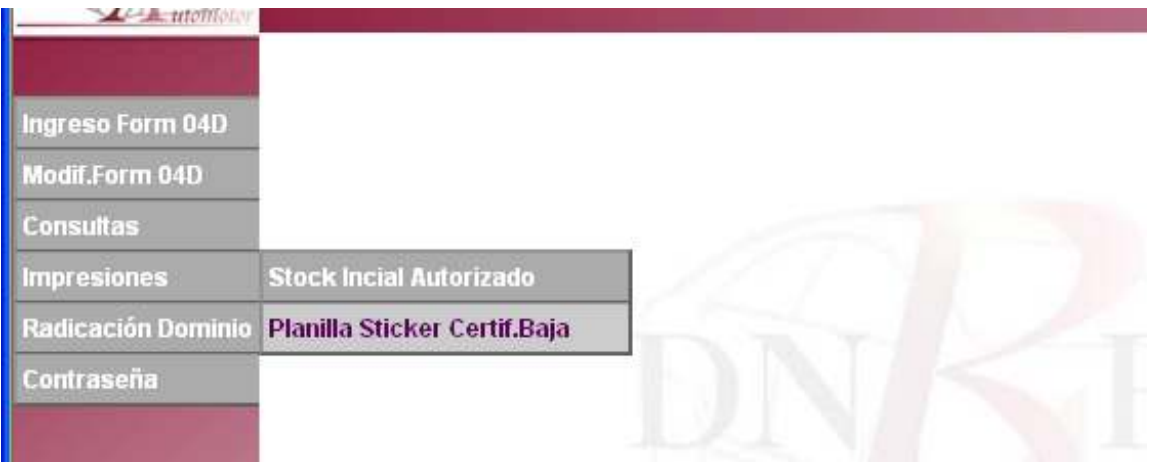

Paso 3: Deberá ingresar el Nro de Formulario 04D, el Nro de Certificado de Baja y el Nro de Dominio:

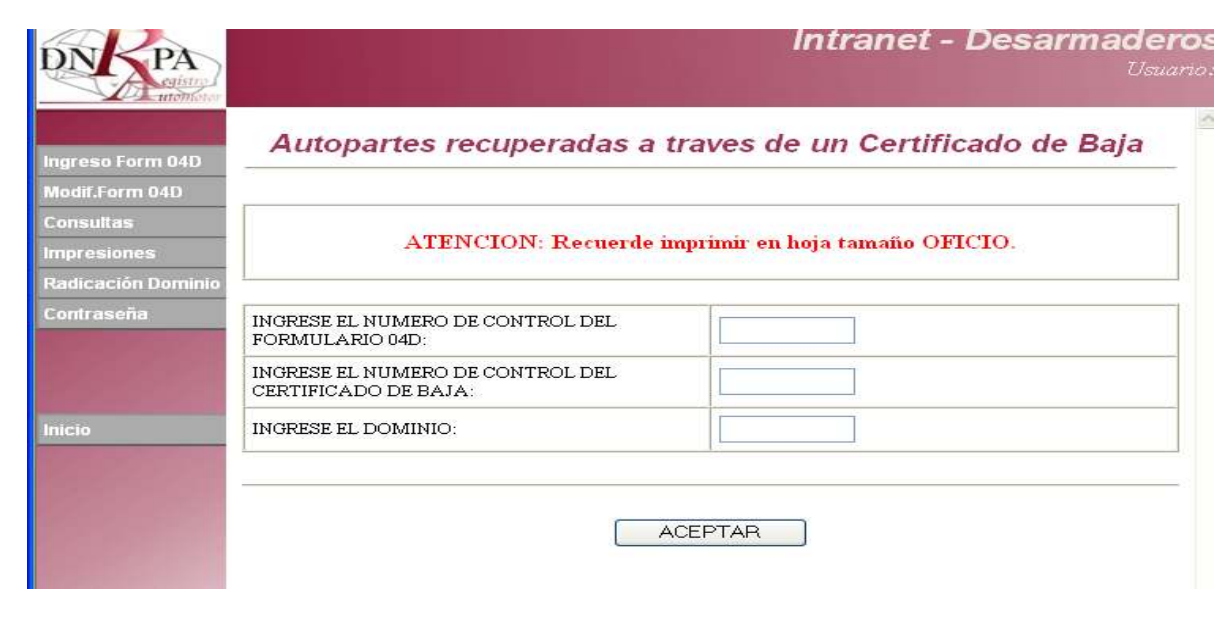

Instructivo- Control formulario 04D – Certificado de Baja y Desarme – Desarmadero 12

El sistema valida que el formulario 04 D sea valido, que concuerde el Nro de Certificado de Baja y el Dominio .

Si todo esta ok. Muestra en pantalla la planilla de Individualización de Autopartes Autorizadas.

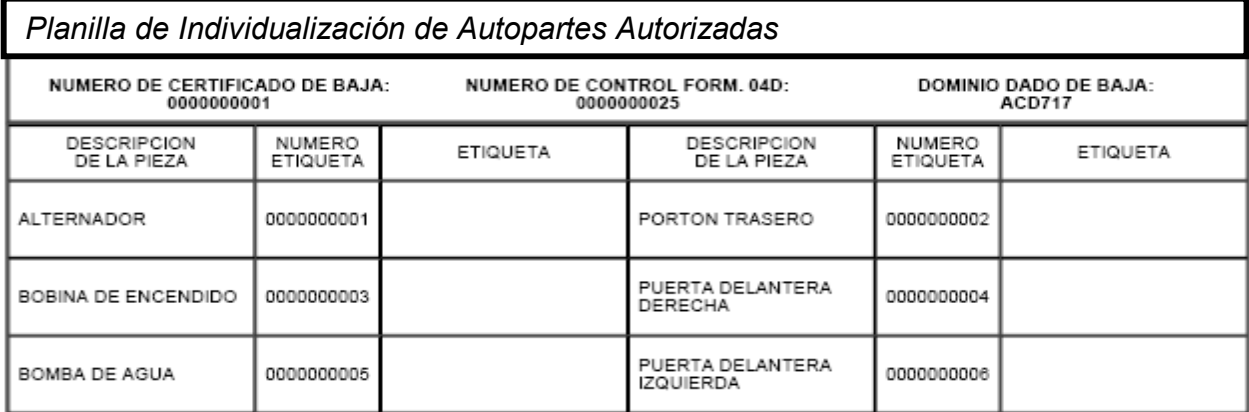

Paso 4:- Procede a pegado de las etiquetas en piezas y en el espacio habilitado de la Planilla de Individualizacion de Autopartes Autorizadas donde dice "Etiquetas".

Paso 5:-Archivar el Certificado de Baja y Desarme.

Paso 6:Envío de Planilla al RRSS interviniente:

 EL desarmadero deberá envia la "planilla de Individualizacion de Autopartes Autorizadas" con las etiquetas pegadas al Registro Seccional interviniente.

Importante: Si no se realiza este paso, las piezas no estan autorizadas para ser comercializadas.

Debe enviar la planilla de Individualizacion de Piezas Autorizadas, para que el RS interviniente, Finalice el Trámite, y recien despues de este acto, las piezas estan en condiciones de ser comercializadas.

Se transcribe la parte del Digesto donde indica la parte normativa de este procedimiento.

"Artículo 20.- La entrega del Certificado de Baja y Desarme - Ley Nº 25.761 al desarmadero responsable habilitará a éste a proceder al desarme del automotor con recuperación de las piezas que en él se indican como recuperables.

 A los fines de la identificación de las piezas indicadas como recuperables, los elementos identificatorios deberán ser estampados por el titular del desarmadero inscripto dentro de los QUINCE (15) días siguientes a la entrega de aquéllos. Paralelamente deberá completar la planilla cuyo modelo se encuentra disponible en la página web del organismo (www.dnrpa.gov.ar). En ella deberá estamparse, en el lugar reservado a ese fin, el efecto restante de la parte derecha de los elementos identificatorios de las piezas a identificar. " "Esta última planilla deberá ser remitida al Registro Seccional de la Propiedad del Automotor donde se hubiere peticionado el trámite, dentro del plazo de DIEZ (10) días de llevado a cabo el acto."

#### Registro Seccional:

 Recibe del Desarmadero la Planilla de Individualizacion de Piezas Autorizadas y, a travez de la opción Finalizar trámite, activando de esta manera la autorización de la comercialización de las piezas.

#### Se transcribe normativa del digesto

 "Recibida dicha documentación, el Registro Seccional, dentro del plazo de VEINTICUATRO (24) hs., procederá a habilitar las piezas en el sistema informático, siguiendo las instrucciones que allí se indican, y a agregar la documentación presentada al Legajo "B" del automotor de que se trate.

 Artículo 21.- En ningún caso los Registros Seccionales expedirán duplicados del Certificado de Baja y Desarme - Ley  $N^{\circ}$  25.761 ni de los elementos identificatorios de las piezas recuperables.

 Artículo 22.- El incumplimiento de las obligaciones impuestas en esta Sección a los desarmaderos intervinientes hará pasible al infractor de ser suspendido en el Registro Único de Desarmaderos de Automotores y Actividades Conexas. La Dirección Nacional dispondrá la suspensión y fijará su lapso, teniendo en cuenta la naturaleza del incumplimiento y los antecedentes del desarmadero. "

#### Manejo de Consultas:

El sistema cuenta con varias opciones de busqueda para el control de las piezas reutilizables.

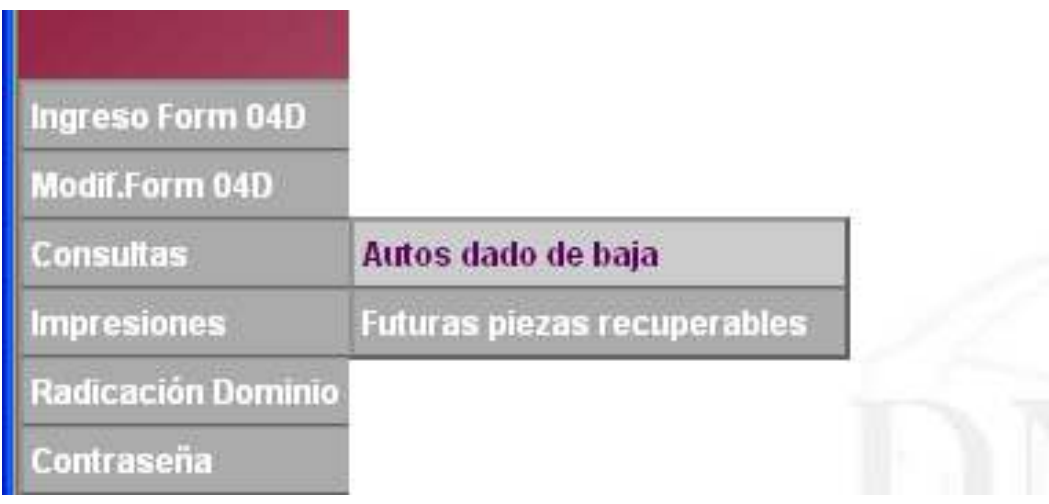

#### Autos dado de Baja:

Esta opción permite consultar todos los automotores dado de baja y cedidas la piezas reutilizables a este Desarmadero Autorizado.

Paso 1:Al ingresar a esta opción, el sistema solicitará el nro de constancia de inscripción, que le fue asignado cuando se inscribió como Desarmadero Autorizado.

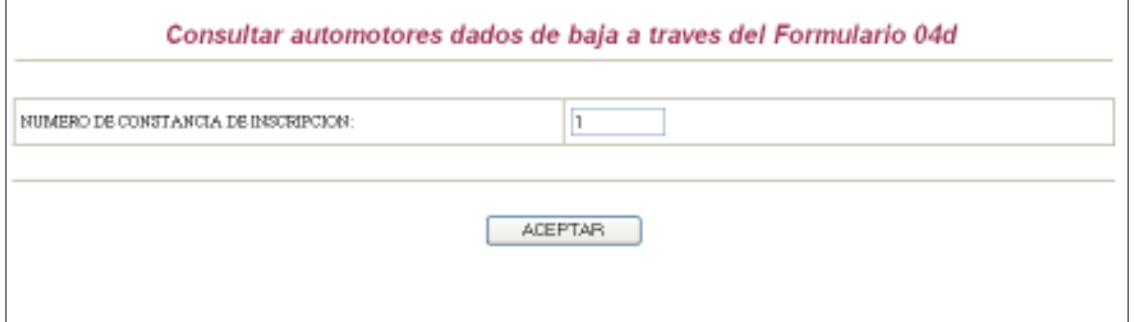

El sistema controlará que el nro de inscripción corresponda al Desarmadero Autorizado. A continuación presionar el botón Aceptar

Mostrará la siguiente pantalla, donde se puede buscar la información por distintas clasificaciones:

- Todos los registros
- Seleccionar Período

Ejemplo Todos los registros

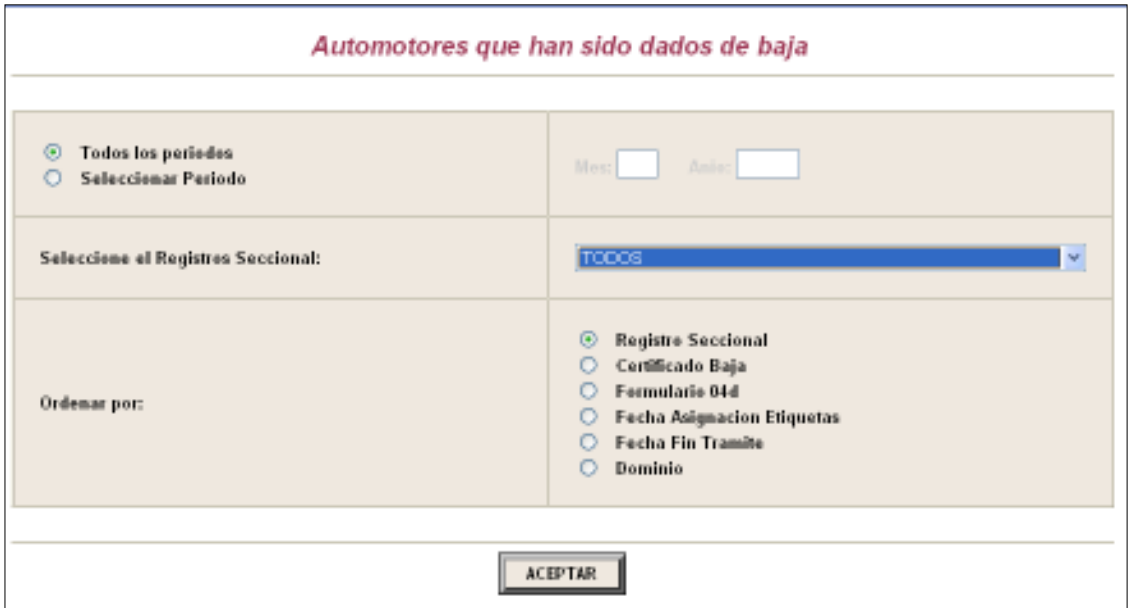

Donde me indica todos los dominios dado de baja y en que estado del circuito se encuentran.

En este ejemplo vemos que solo uno ha terminado su proceso. Aquellos que no se a finalizado el trámite, se visualizan en colorado como No Finalizo

| Automotores que han sido dados de baja<br>Registros Seccionales Seleccionados: TODOS LOS REGISTROS.<br>Periodo Consultario: TODOS LOS PERIODOS |                    |                               |                                 |                                        |                                                       |                                     |                 |                |  |
|----------------------------------------------------------------------------------------------------|--------------------|-------------------------------|---------------------------------|----------------------------------------|-------------------------------------------------------|-------------------------------------|-----------------|----------------|--|
| <b>RESS</b>                                                                                                    | <b>DESARMADERD</b> | <b>CERTIFICADD</b><br>DE EKAK | <b>PORMULARID</b><br><b>OdD</b> | PECHA AS IO MACLON<br><b>ETIQUETAS</b> | <b>FECHA FIN DE TRANITE</b><br>RECUPERACION OF PIEZAS | <b>CAMTICAO</b><br><b>ETIQUETAS</b> | <b>DIGHTHIO</b> | <b>OFTALLE</b> |  |
| 02001                                                                                                    | CESVI ARGENTINA SA | 000000001                     | 0000025                         | 27/02/2007                             | 14/05/2007                                            | Е                                   | ACD717          | <b>DETALLE</b> |  |
| 02001                                                                                                    | CESVI ARGENTINA SA | 000000003                     | 0000027                         | 27/02/2007                             | <b>NO FINALIZO</b>                                    | 4                                   | <b>ACD699</b>   | <b>DETALLE</b> |  |
| 02001                                                                                                    | CESVI ARGENTINA SA | 000000004                     | 0000071                         | 01/03/2007                             | <b>NO FINALIZO</b>                                    | Е                                   | ADJE90          | <b>DETALLE</b> |  |
| 02001                                                                                                    | CESVI ARGENTINA SA | 000000006                     | 0000240                         | 14/03/2007                             | <b>NO FINALIZO</b>                                    | 5                                   | <b>BRE113</b>   | <b>DETALLE</b> |  |
| 02001                                                                                                    | CESVI ARGENTINA SA | 000000007                     | 0000241                         | 14/03/2007                             | <b>NO FINALIZO</b>                                    | Б                                   | AUT100          | <b>DETAILE</b> |  |
| 02001                                                                                                    | CESVI ARGENTINA SA | 000000008                     | 0000320                         | 26/03/2007                             | <b>NO FINALIZO</b>                                    | Е                                   | <b>BRE150</b>   | <b>DETAILE</b> |  |
| 02001                                                                                                    | CESVI ARGENTINA SA | 0000121000                    | 0000028                         | 08/06/2007                             | <b>NO FINALIZO</b>                                    | 5                                   | ACLO45          | <b>DETALLE</b> |  |
| 02001                                                                                                    | CESVI ARGENTINA SA | 0000121001                    | concoran                        | 15/05/2007                             | <b>NO FINALIZO</b>                                    | 4                                   | AAX537          | <b>DETAILE</b> |  |

Instructivo- Control formulario 04D – Certificado de Baja y Desarme – Desarmadero 16

Aclaración Importante: Leyenda de NO FINALIZO, indica que no se ha enviado las planillas de Individualización de Autopartes Autorizadas al RRSS interveniente para que realice la Finalización del Trámite. Debe enviar la planilla de Individualizacion de Piezas Autorizadas, para que el RS interviniente, Finalice el Trámite, y recien despues de este acto, las piezas estan en

condiciones de ser comercializadas.

Ver DETALLE: Presionando el Boton Detalle que se encuentra en el extremo derecho de la pantalla:

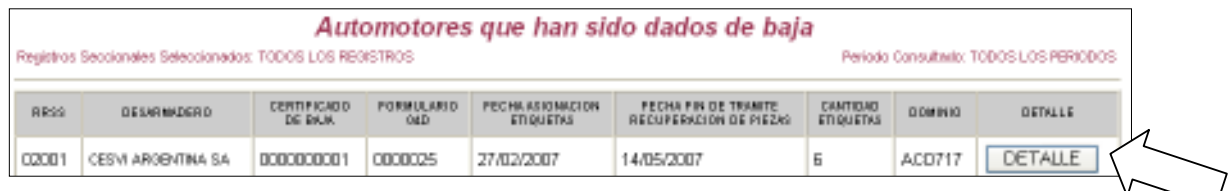

Al presionar esta tecla, muestra una pantalla con todos los datos del dominio dado de baja, el registro donde estaba asignado, fecha de asignación de etiquetas, fecha de finalización del trámite, cantidad de piezas, datos del dominio, etc.

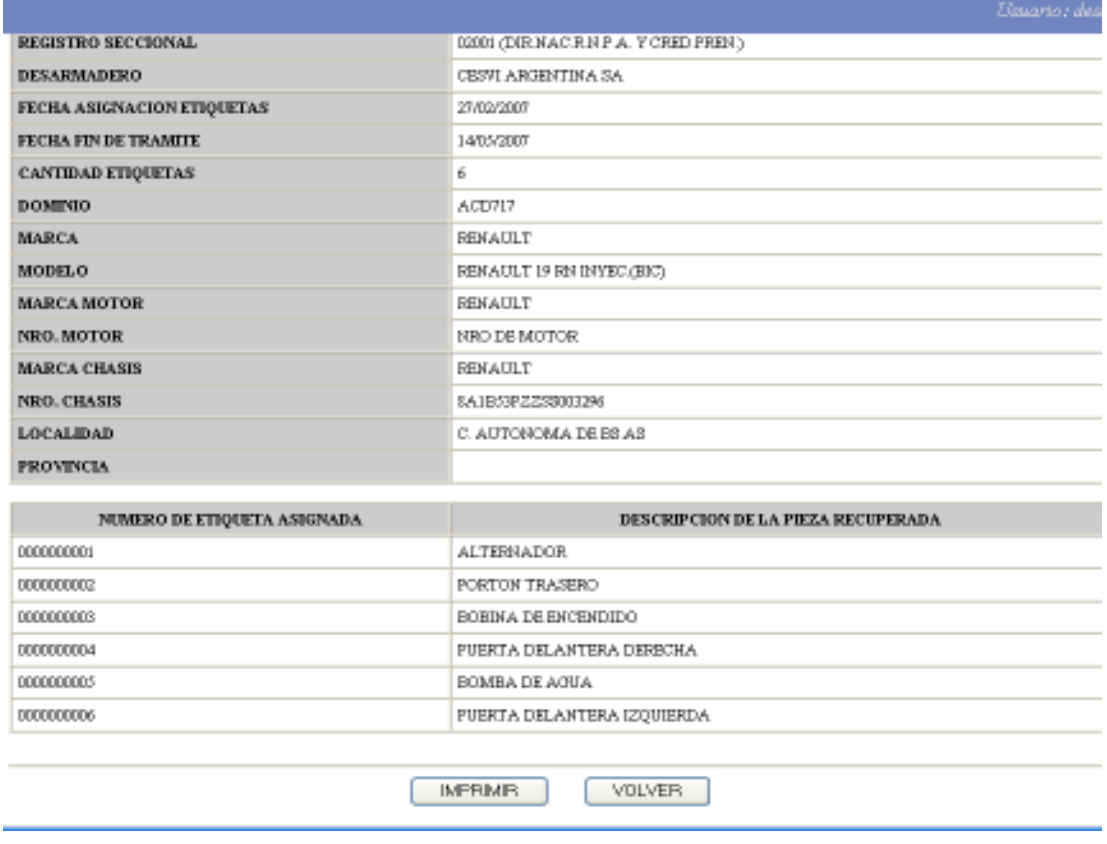

Instructivo- Control formulario 04D – Certificado de Baja y Desarme – Desarmadero 17

#### IMPRIMIR :El sistema le permite imprimir el resultado de la búsqueda, presionando el boton Imprimir.

#### Busqueda de un dominio dado de baja y sin finalizar el trámite.

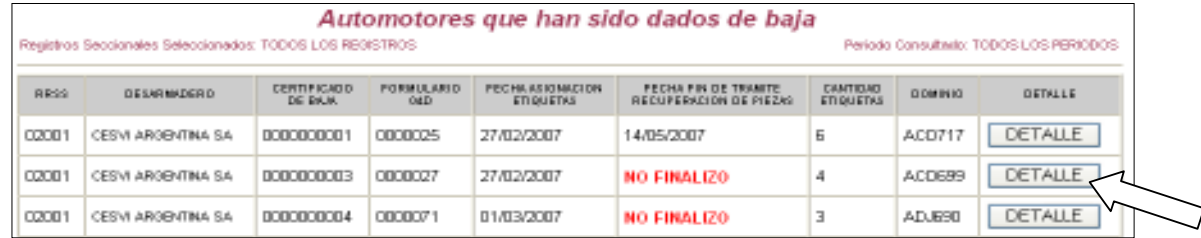

#### Presiono el botón detalle, y muestra la siguiente pantalla

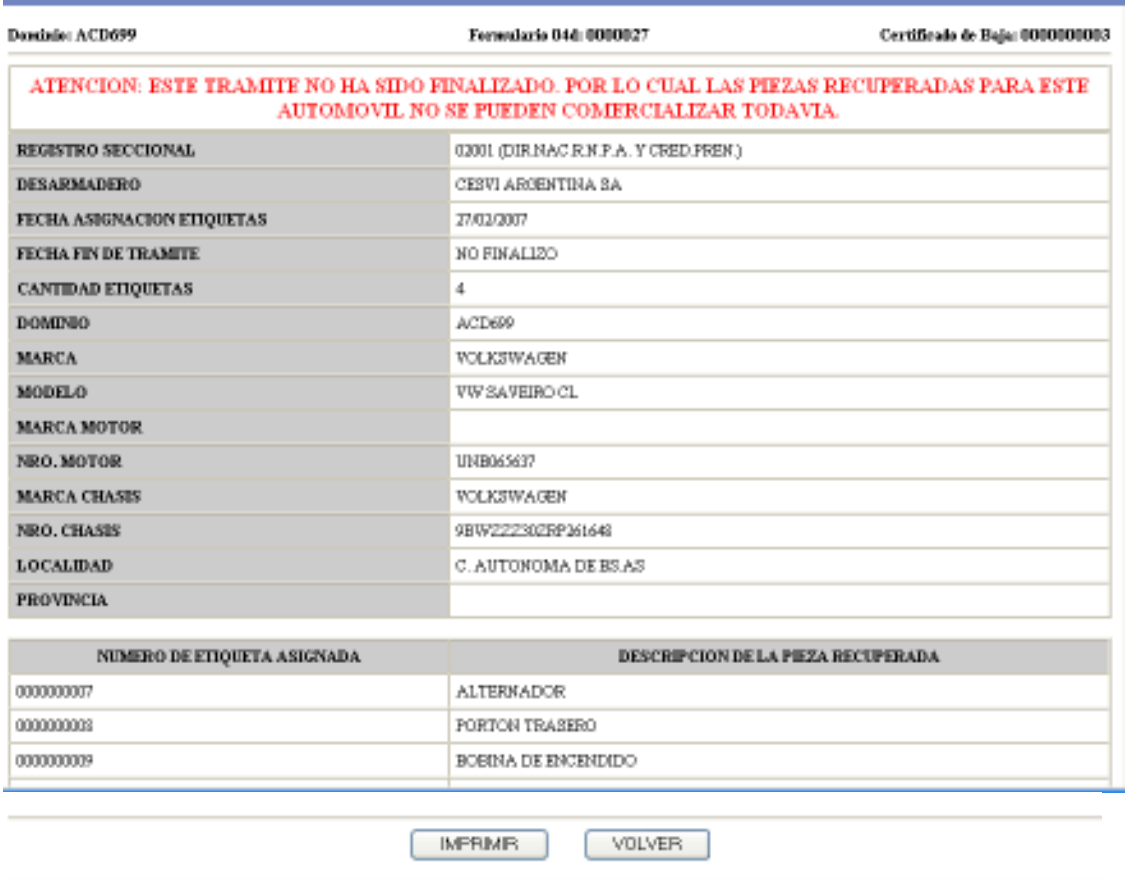

IMPRIMIR :El sistema le permite imprimir el resultado de la busqueda, presionando el boton Imprimir.

#### Consulta por Período:

Marco en el tipo de Búsqueda Seleccionar Período, ingreso el mes y el año, ingreso la modalidad de cómo deseo ver la información ordenada.

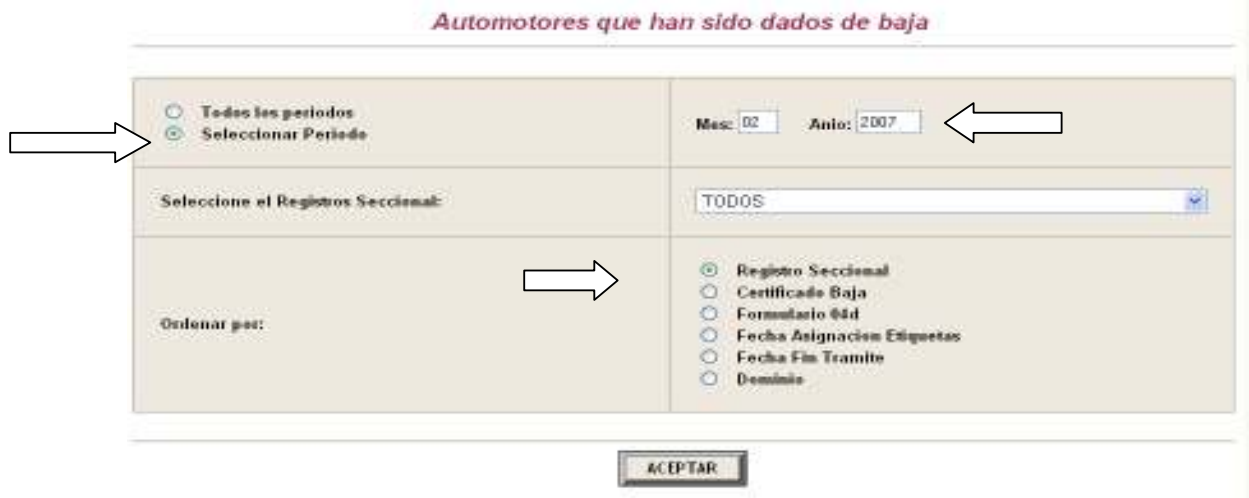

Una vez establecido mis condiciones, presiono el botón Aceptar. El sistema seleciona, todos los dominios dado de Baja y el estado del trámite.

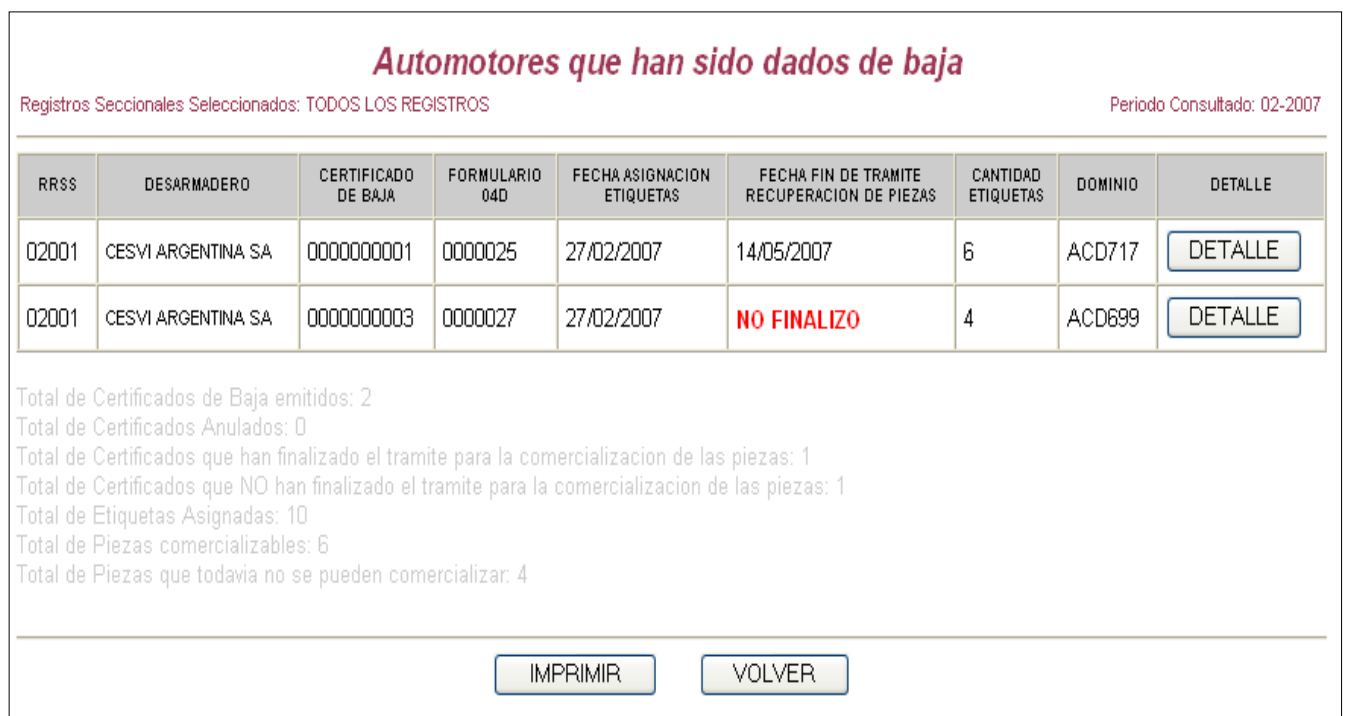

#### Futuras Piezas Recuperables.

En esta opción, el sistema muestra el detalle de los Formularios tipo 04D, que han sido cargados desde la web por los desarmaderos, pero que todavia no han sido presentados en los Registros Seccionales pertinentes.

Paso 1:Al ingresar a esta opción, el sistema solicitará el nro de constancia de inscripción, que le fue asignado cuando se inscribió como Desarmadero Autorizado.

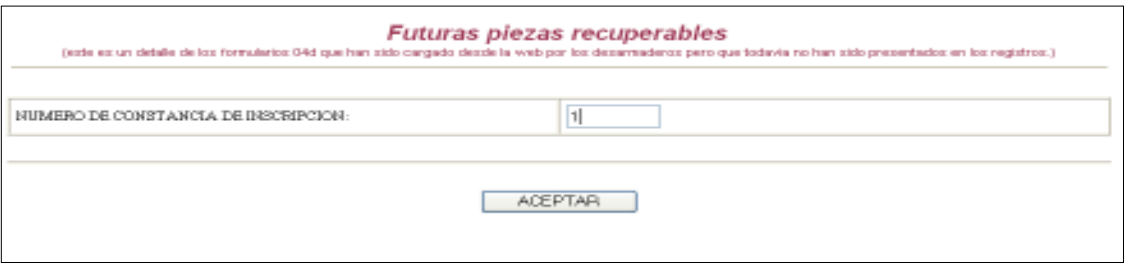

El sistema controlará que el nro de inscripción corresponda con el Desarmadero Autorizado. A continuación presionar el botón Aceptar.

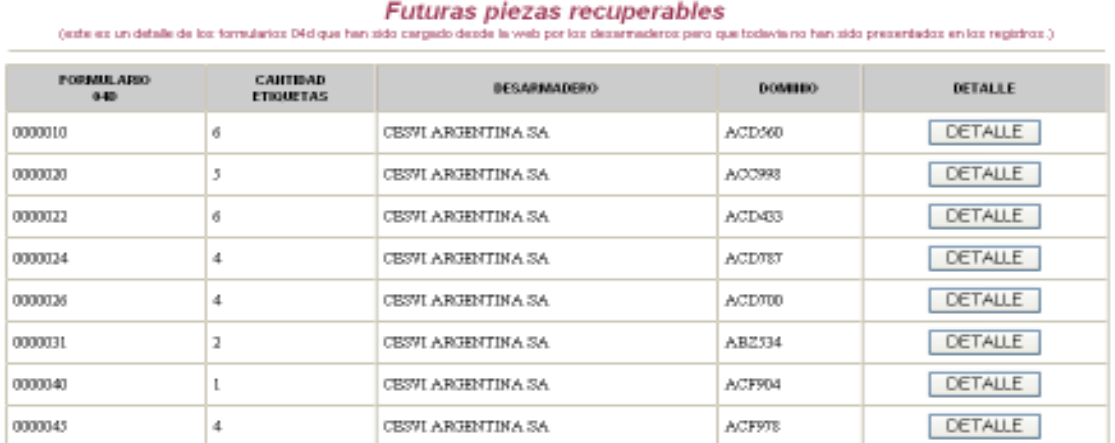

Presionando la tecla **DETALLE** en un determinado dominio, muestra todas las piezas cargadas para ese vehiculo a ser dado de baja.

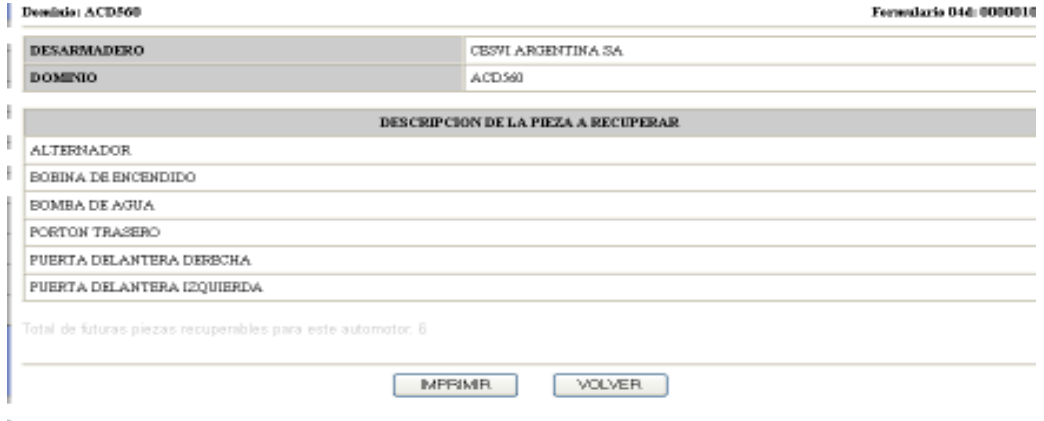